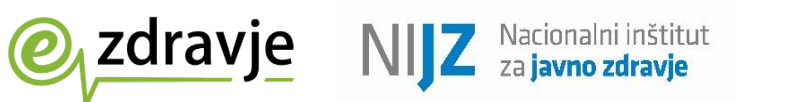

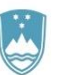

REPUBLIKA SLOVENIJA MINISTRSTVO ZA ZDRAVJE

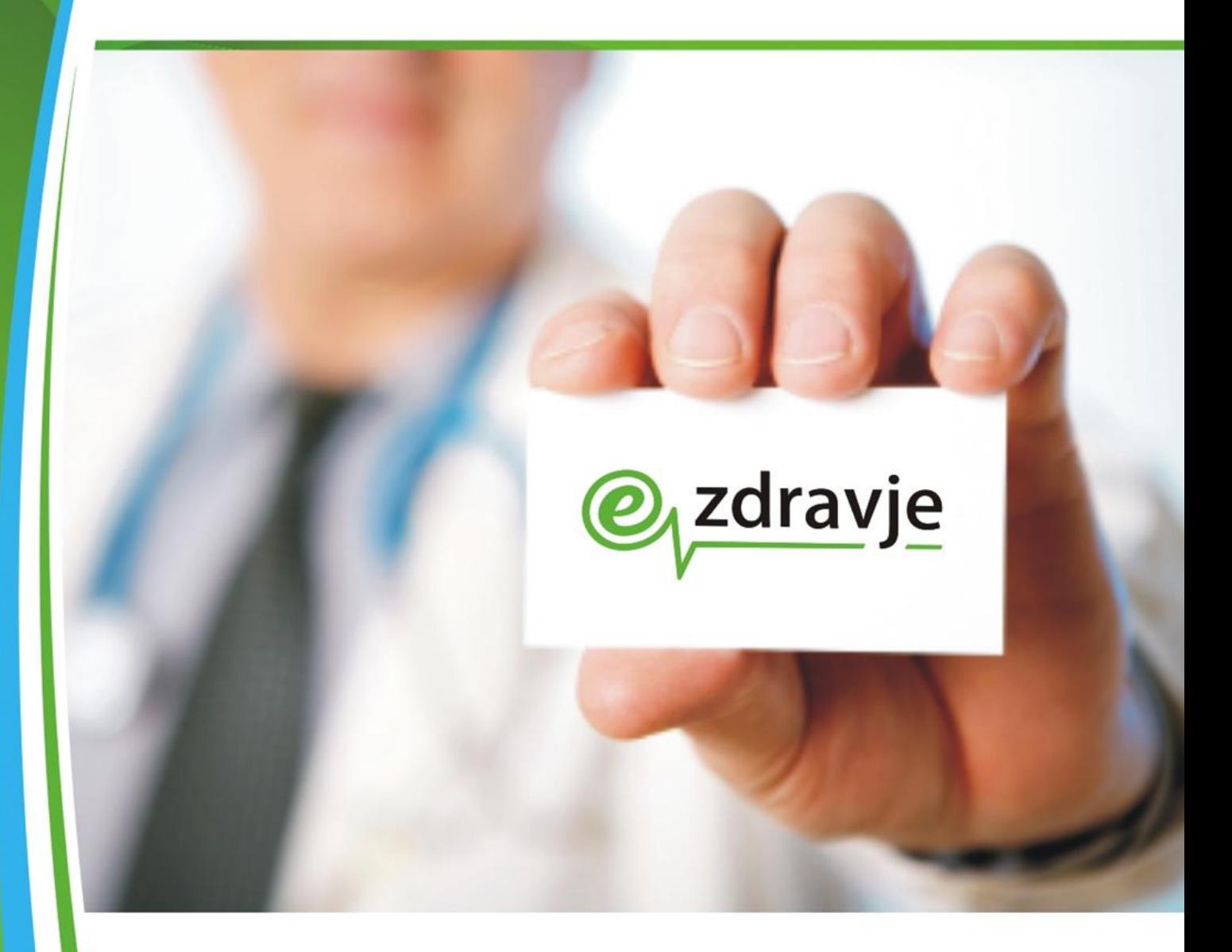

**Elektronsko naročanje pacientov na specialistične zdravstvene storitve**

# **Navodila za paciente**

**ver 2.1 26. 01. 2024**

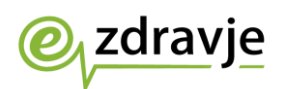

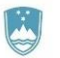

# **STANJE DOKUMENTA**

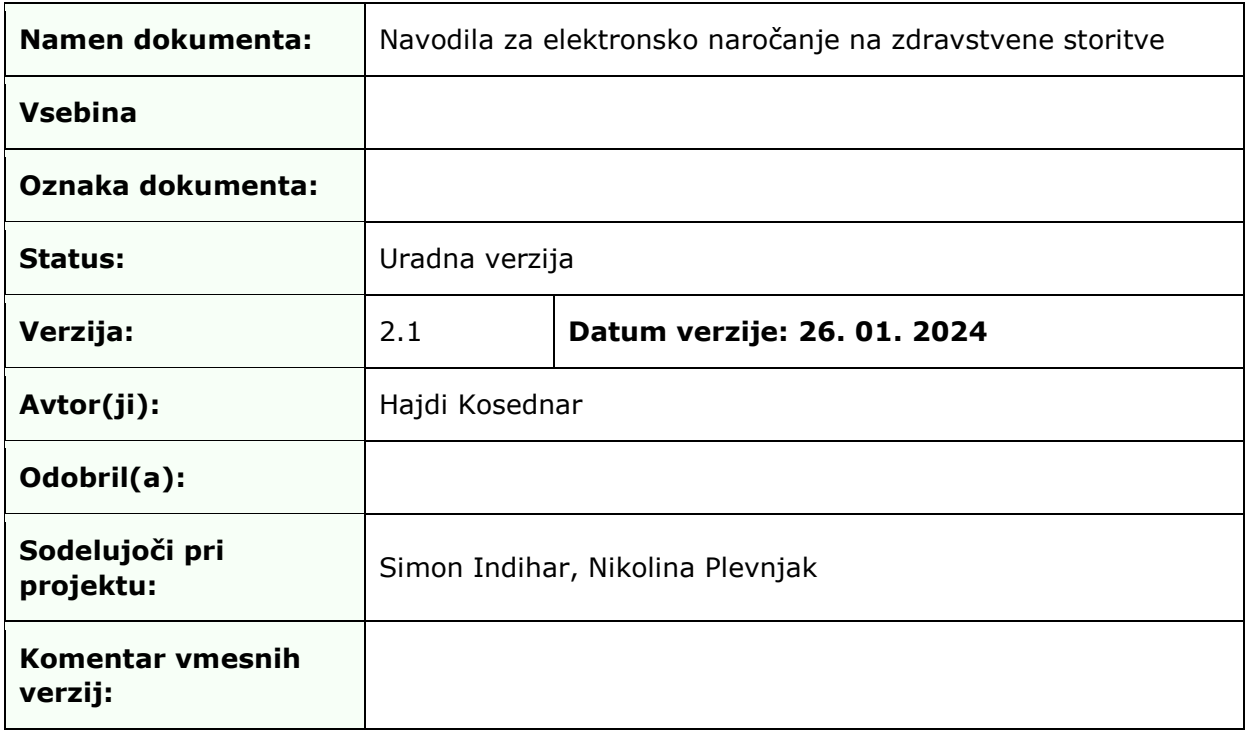

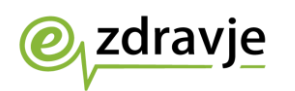

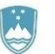

## **KAZALO VSEBINE**

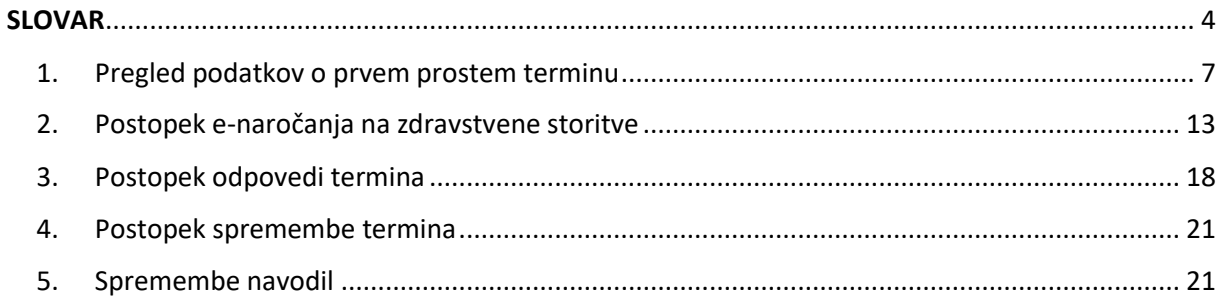

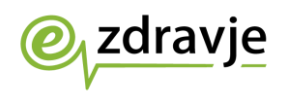

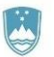

# <span id="page-3-0"></span>**SLOVAR**

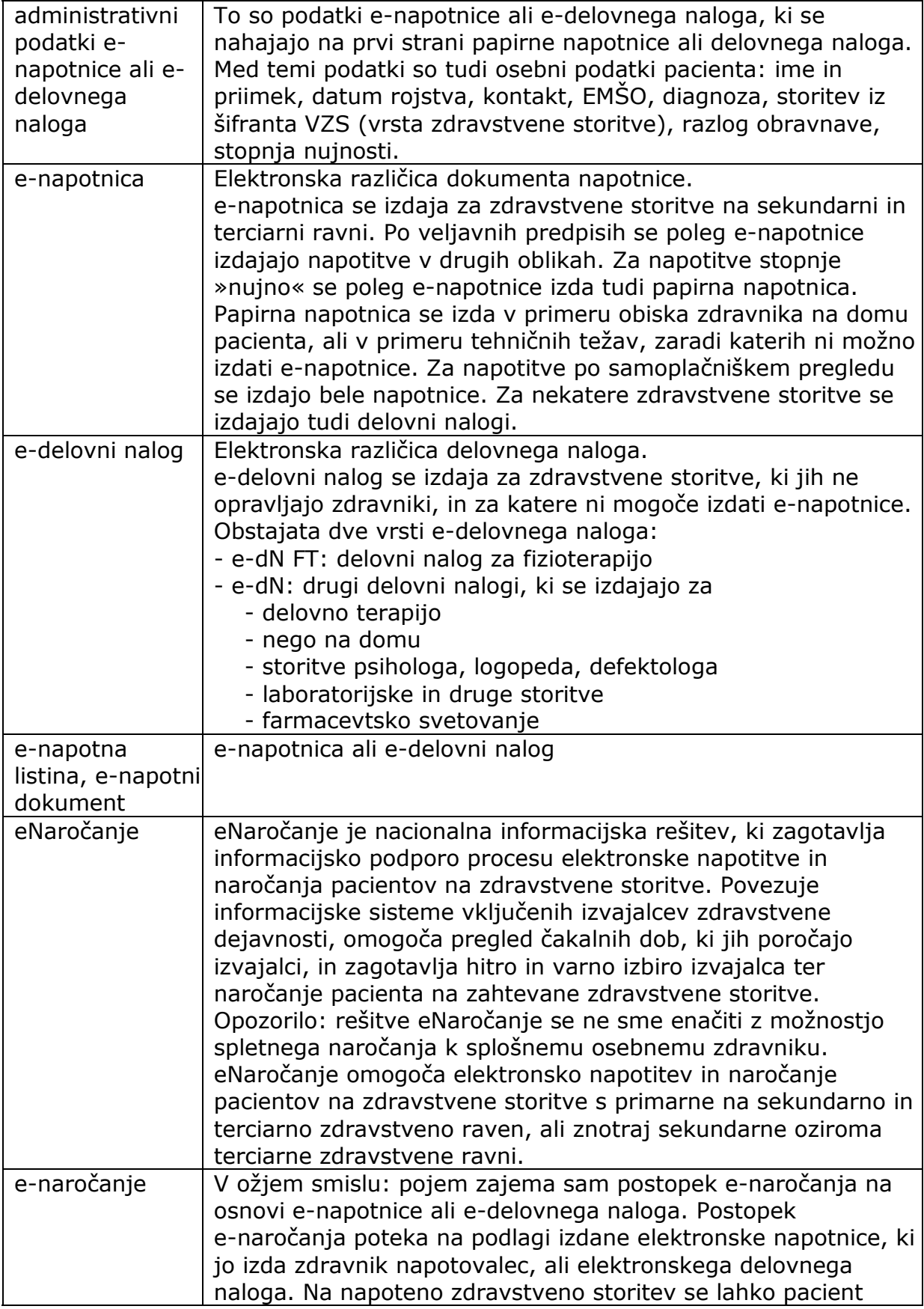

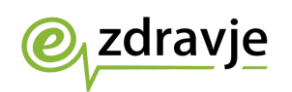

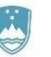

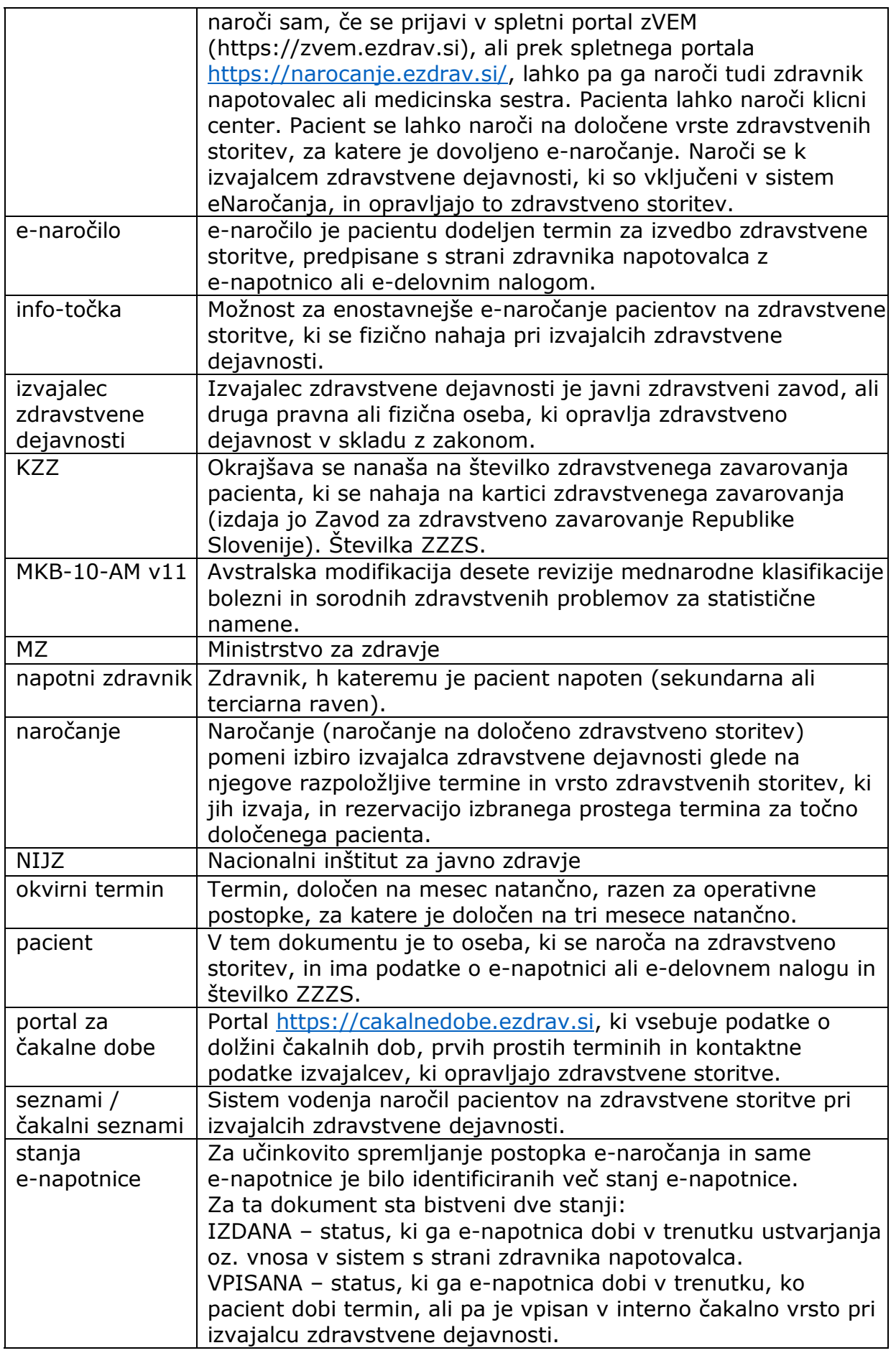

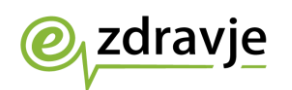

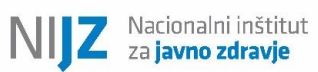

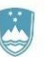

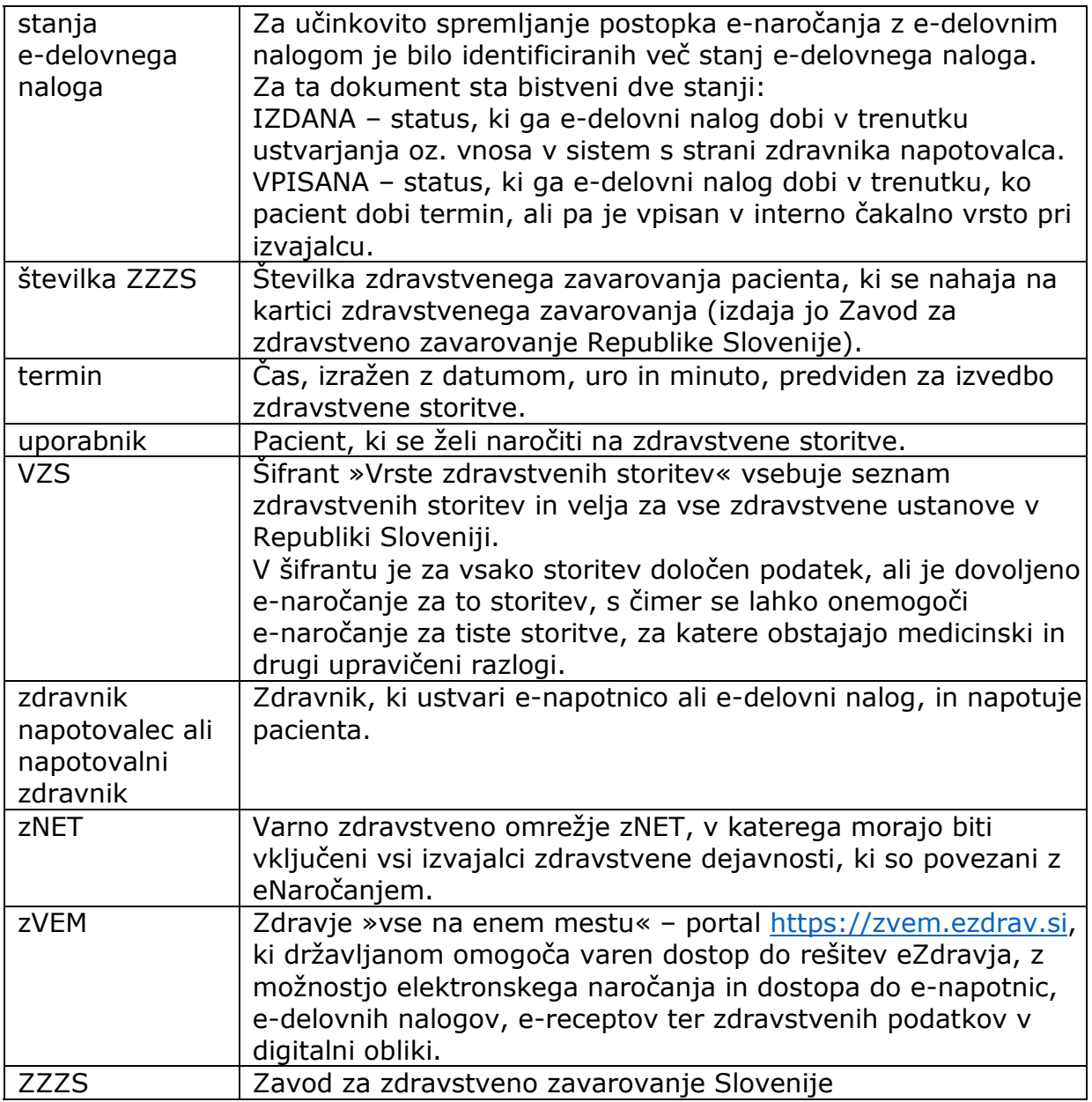

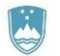

## <span id="page-6-0"></span>**1. Pregled podatkov o prvem prostem terminu**

V portalu <https://cakalnedobe.ezdrav.si/> so prikazane čakalne dobe v javni zdravstveni mreži za različne vrste zdravstvenih storitev, ki jih v centralno rešitev eNaročanja pošiljajo posamezni izvajalci zdravstvene dejavnosti.

Nacionalni inštitut

za javno zdravje

Na zavihku »Čakalne dobe za zdravstveno storitev« uporabnik na obrazcu za poizvedbo želene termine prikaže tako, da izbere:

- zdravstveno storitev iz šifranta »Vrste zdravstvenih storitev«,
- stopnjo nujnosti,

zdravje

statistično regijo.

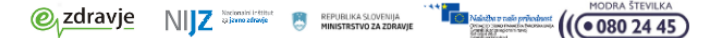

#### Čakalne dobe

Za pravilnost podatkov o čakalnih dobah in prvih prostih terminih so odgovorni izvajalci zdravstvene dejavnosti. V primeru nejasnosti se obrnite na izvajalca zdravstvene dejavnosti.

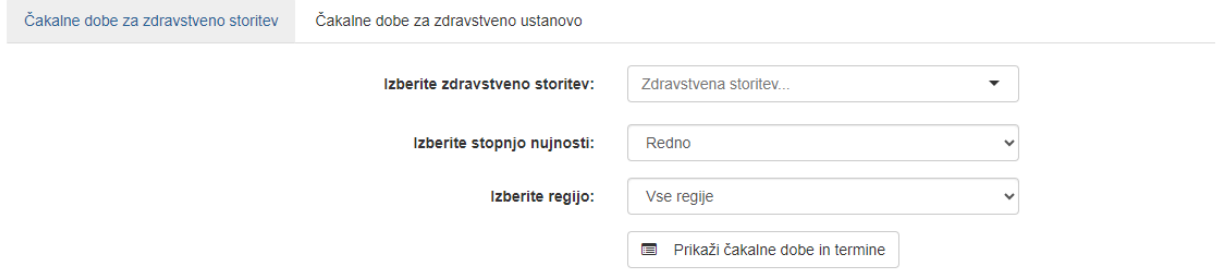

V določenem trenutku lahko uporabnik pregleduje termine samo za eno storitev in eno stopnjo nujnosti iz šifranta VZS. Želeno storitev izbere tako, da kazalnik postavi v polje »Izberite zdravstveno storitev«, kjer se odpre seznam vseh dostopnih storitev. V polje je potrebno vpisati del imena storitve za hitro in učinkovito izbiro želene storitve. Z vsako vpisano črko ostajajo na seznamu samo storitve, ki v katerem koli delu svojega imena vsebujejo vpisano črko. Ko uporabnik najde želeno in iskano storitev, jo izbere tako, da jo klikne.

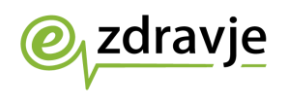

Nacionalni inštitut za javno zdravje

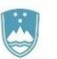

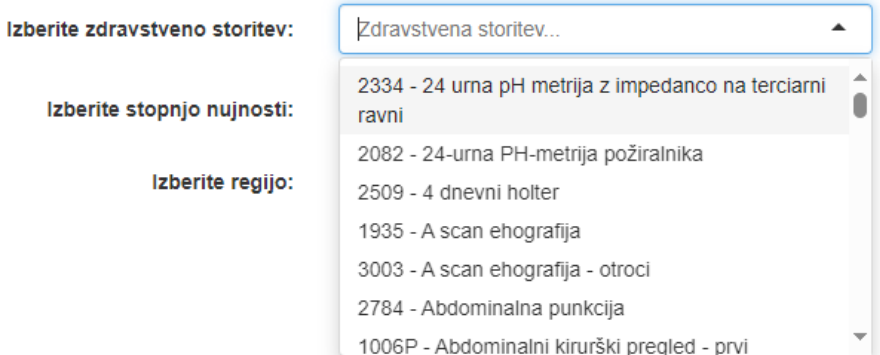

Privzeta stopnja nujnosti je »Redno«. Uporabnik lahko spremeni stopnjo nujnosti tako, da kazalnik postavi v polje »Izberite stopnjo nujnosti« in izbere drugo vrednost. Trenutno je možno izbirati samo med tremi stopnjami nujnosti:

- redno,
- hitro,
- zelo hitro.

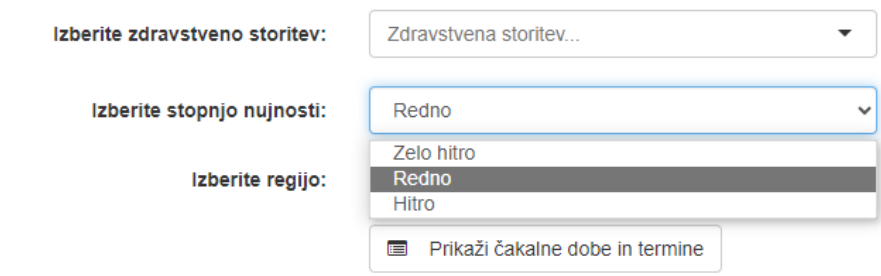

Uporabnik lahko uporabi možnost prikaza termina samo za zdravstvene ustanove iz določene regije. Kazalko postavi v polje »Izberite regijo« in izbere eno od ponujenih statističnih regij. Če želi prikazati termine vseh vključenih ustanov v Republiki Sloveniji, mora izbrati možnost »Vse regije«.

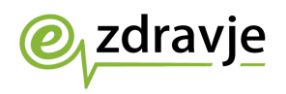

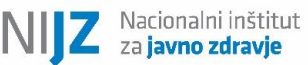

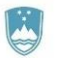

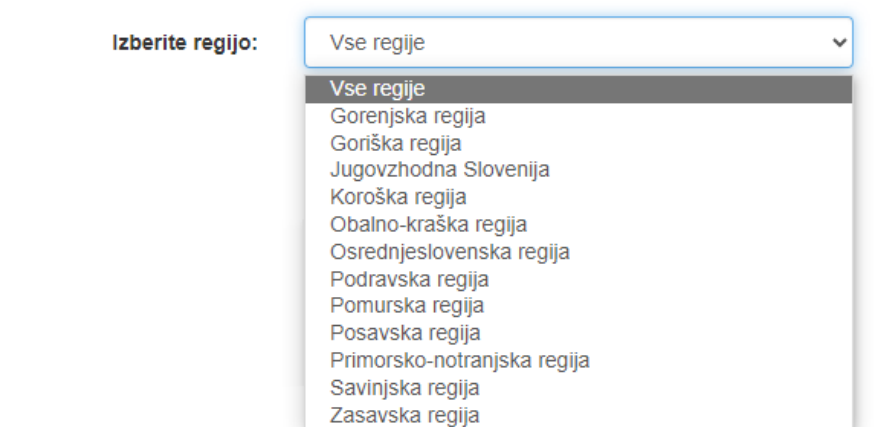

Ko uporabnik izbere želeno kombinacijo polj, in na zavihku »Čakalne dobe za zdravstveno storitev« klikne gumb »Prikaži čakalne dobe in termine«, se bo prikazal zaslon s seznamom izvajalcev zdravstvene dejavnosti, ki zadovoljujejo pogoje iskanja.

Na zaslonu so prikazani izvajalci, ki:

- imajo prost sprejem,
- imajo prost termin za naročanje,
- sprejemajo naročila v interni čakalni seznam,
- imajo trenutno težave v komunikaciji, ampak so v zadnjih treh dneh uspešno dostavili informacije o terminu.

Izvajalci so na seznamu razvrščeni po vrsti odgovora (v zgornjem vrstnem redu), nato pa po datumu termina.

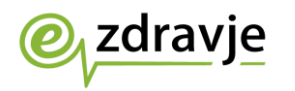

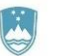

Čakalne dobe za Storitev: 1056P - Alergološki pregled - prvi Stopnja nujnosti: Redno<br>Regija: Vse regije Povezava na eNaročanje

Za pravilnost podatkov o čakalnih dobah in prvih prostih terminih so odgovorni izvajalci zdravstvene dejavnosti. V primeru nejasnosti se obrnite na izvajalca zdravstvene dejavnosti.

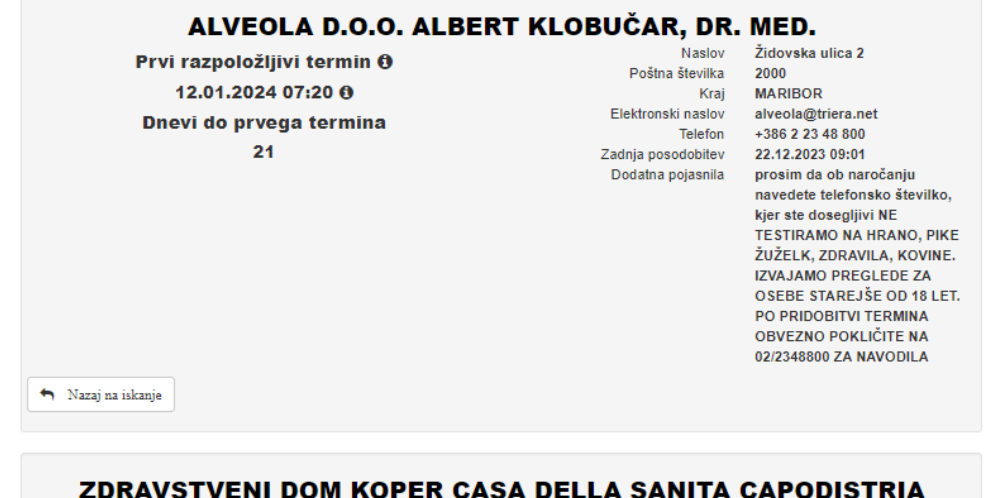

Informacije, ki so zbrane v čakalnih seznamih, so priskrbeli izvajalci zdravstvenih storitev, ki za točnost informacij tudi odgovarjajo. Za zagotavljanje verodostojnosti informacij je ob vsakem izvajalcu prikazan čas oz. ura prejema objavljene informacije.

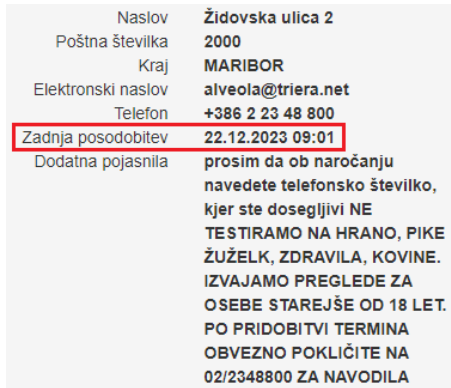

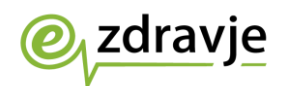

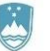

Za vsakega izvajalca zdravstvene dejavnosti so prikazani ti podatki:

- ime izvajalca zdravstvene dejavnosti,
- podatki o terminu v levem stolpcu,
- kontaktni podatki v desnem stolpcu.

Uporabnik lahko odpre spletno stran izvajalca zdravstvene dejavnosti tako, da klikne ime izvajalca.

V prikazanem seznamu so za izvajalca zdravstvene dejavnosti za vsako storitev iz šifranta VZS lahko prikazani prilagojeni kontaktni podatki izvajalca oz. posameznega delovnega mesta. Če prilagojenih kontaktnih podatkov ni na voljo, so prikazani samo podatki sedeža izvajalca zdravstvene dejavnosti. Kontaktni podatki so prikazani v desnem stolpcu.

V levem stolpcu so prikazani podatki o razpoložljivem terminu, ki je lahko dodeljen pacientu, ne glede na način naročanja. Odvisno od vrst podatkov, ki jih izvajalec zdravstvene dejavnosti sporoča, je možnih več različnih načinov prikaza podatkov o prostem terminu. Če uporabnik želi, lahko klikne prvo ikono v obliki črke »i« za prikaz podrobnega opisa sporočenih podatkov in lažje razumevanje prikazanih podatkov.

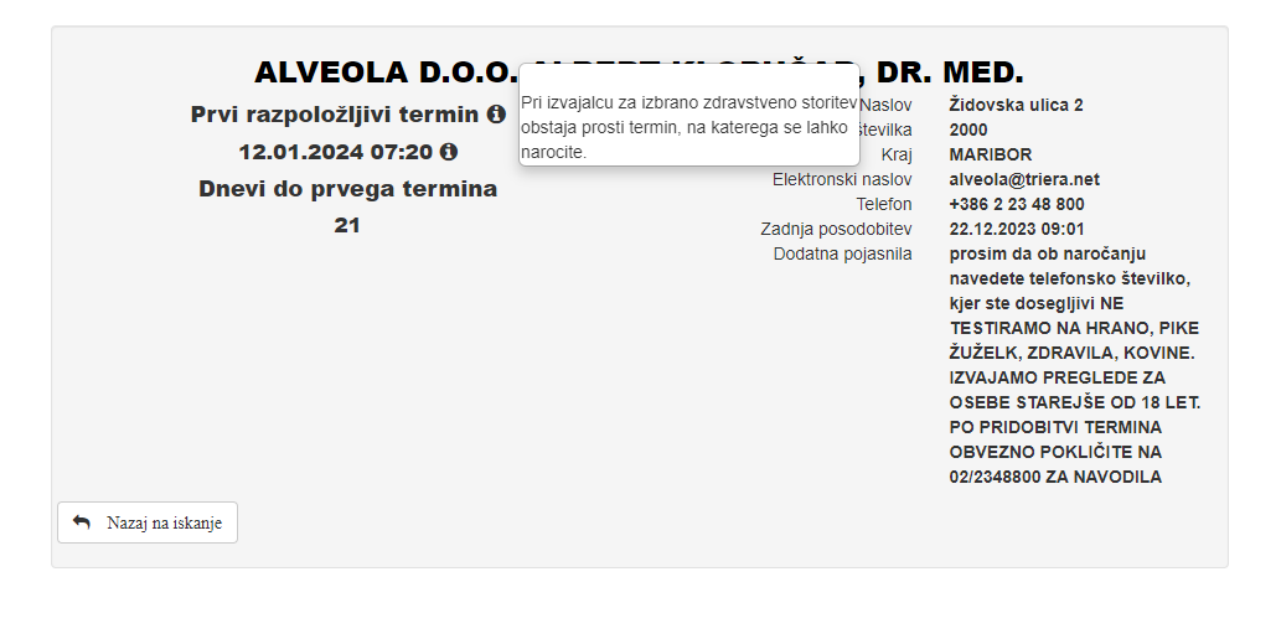

Prvi razpoložljivi termin O 12.01.2024 07:20 0 Dnevi do prvega termina  $21$ 

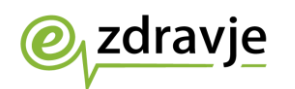

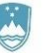

Če uporabnik klikne drugo ikono v obliki črke »i«, se prikažejo dodatne informacije, kot so podatki o delovnem času in lokaciji, na kateri se opravlja zdravstvena storitev, navodila za pacienta, in povezava na spletno stran, na kateri lahko uporabnik najde še več informacij.

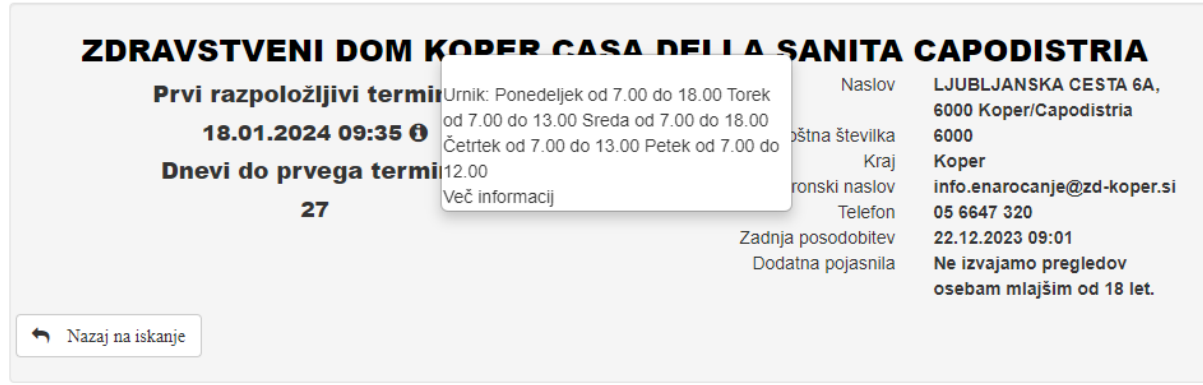

Če uporabnik izbere možnost »Nazaj na iskanje«, bo prikazan prejšnji zaslon, na katerem uporabnik lahko s spreminjanjem izbranih podatkov prikaže podatke za drugo storitev iz šifranta VZS.

V polju »Dodatna pojasnila« so dodatne informacije, ki jih je pripravil izvajalec zdravstvene dejavnosti, kot so podatki o delovnem času in lokaciji, na kateri se opravlja zdravstvena storitev, navodila za pacienta, in povezava na spletno stran, na kateri lahko uporabnik najde še več informacij.

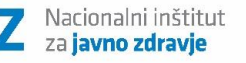

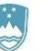

# <span id="page-12-0"></span>**2. Postopek e-naročanja na zdravstvene storitve**

Pacient se prijavi v portal [https://zvem.ezdrav.si](https://zvem.ezdrav.si/) ali [https://narocanje.ezdrav.si.](https://narocanje.ezdrav.si/) V portalu zVEM izbere napotnico, s katero se želi naročiti na zdravstveno storitev.

V spletnem portalu [https://narocanje.ezdrav.si](https://narocanje.ezdrav.si/) se prikaže spodnje okno, v katerega je potrebno vnesti 9-mestno številko kartice zdravstvenega zavarovanja (številka ZZZS) in 13-mestno številko e-napotne listine. Oba podatka sta navedena na potrdilu o izdani e-napotni listini.

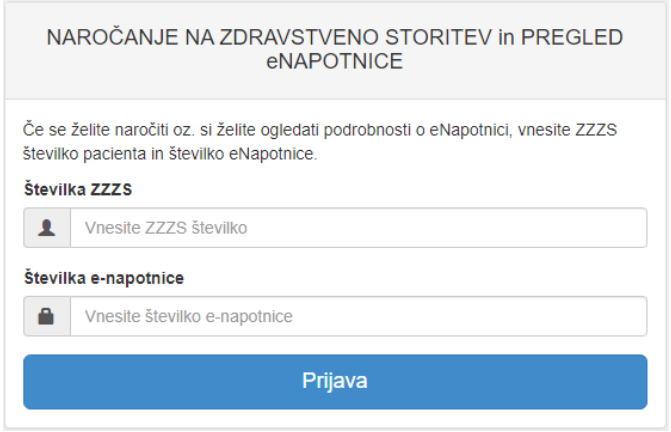

zdravje

Prikaže se vsebina e-napotne listine. Prikazani so vsi podatki na prvi strani e-napotne listine, ki jih je vnesel zdravnik napotovalec, ko je ustvaril e-napotno listino. Za nadaljevanje postopka in naročanje na zdravstveno storitev je potrebno klikniti gumb »Rezerviraj termin«.

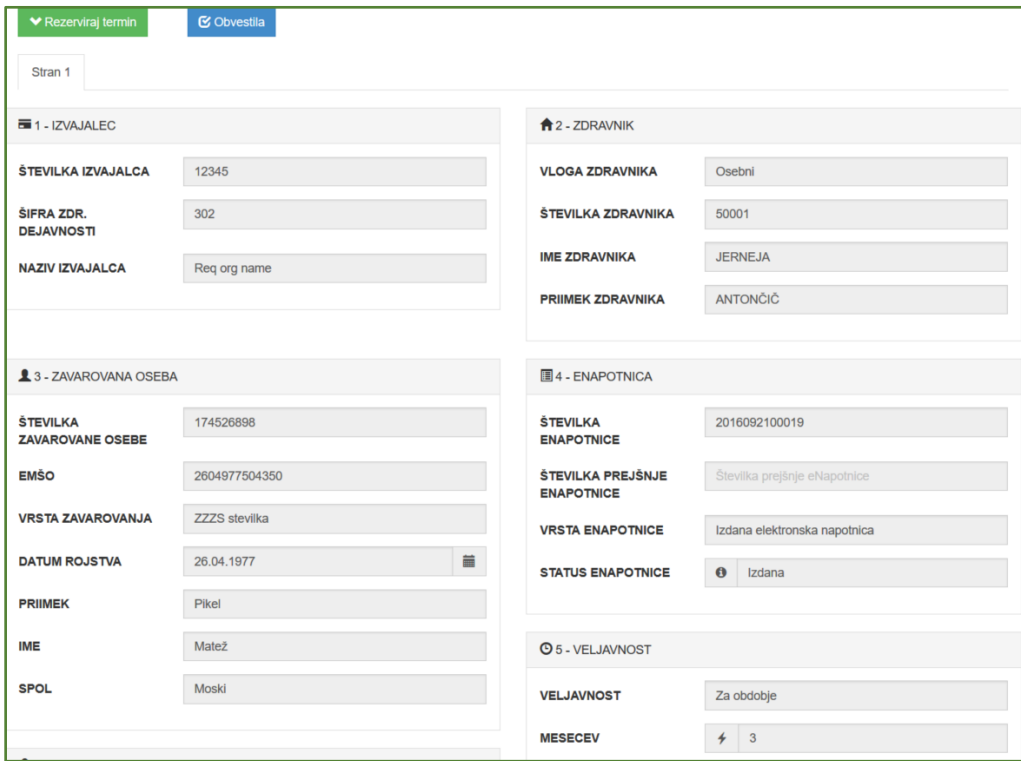

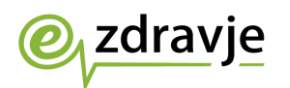

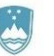

V nadaljevanju se za vrsto zdravstvene storitve, ki je navedena na e-napotni listini, prikaže seznam izvajalcev zdravstvene dejavnosti iz regije pacienta, ki to storitev izvajajo, in njihove čakalne dobe za to storitev. Če uporabnik želi razširjeni seznam, potrdi polje »Prikaži vse regije«.

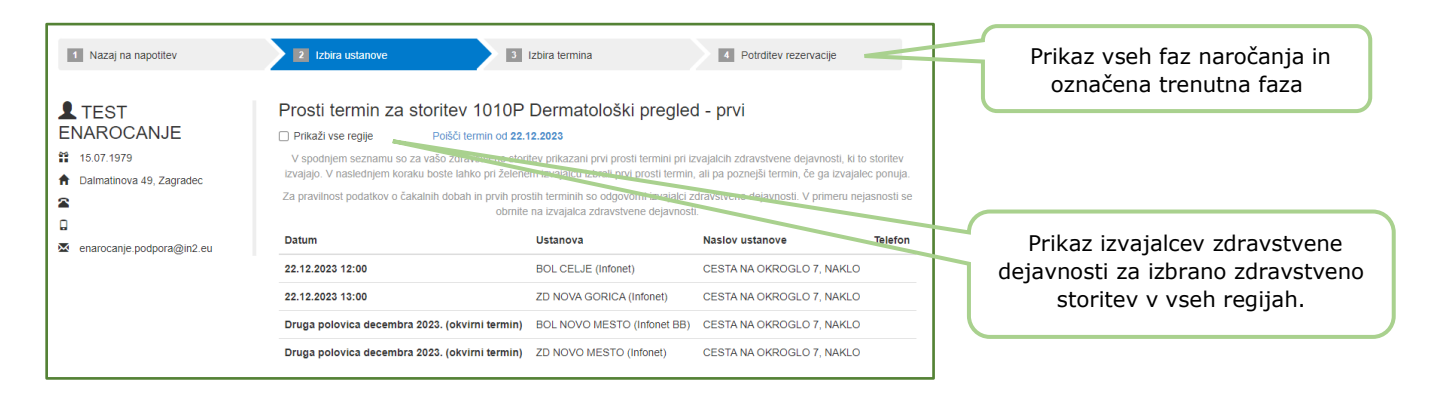

#### Po izbiri »Prikaži vse regije«:

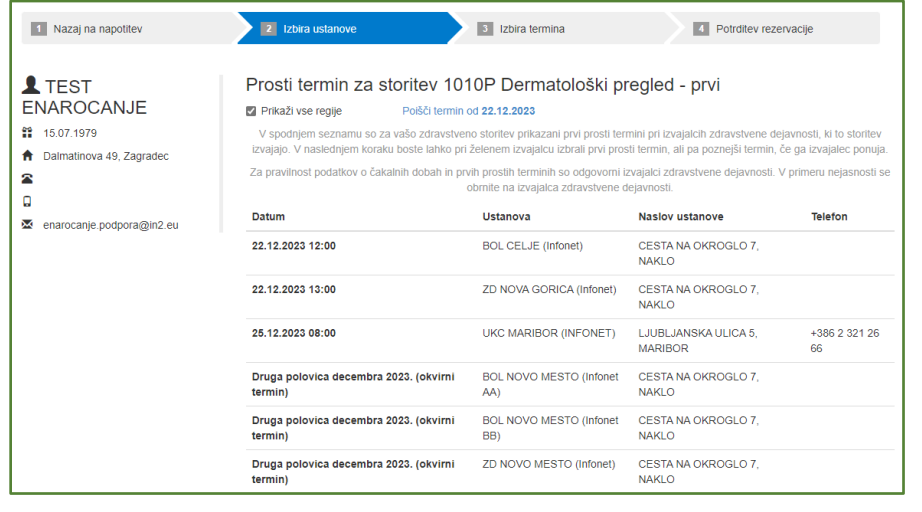

Če je polje »Prikaži vse regije« potrjeno, se prikaže širši nabor izvajalcev zdravstvene dejavnosti (tudi izven regije pacienta).

Uporabnik izbere izvajalca zdravstvene dejavnosti in termin, ki ga v nadaljevanju potrdi s klikom.

Če izbrani termin presega najdaljšo dovoljeno čakalno dobo za to storitev in navedeno stopnjo nujnosti, se prikaže opozorilo in zahteva po potrditvi izbranega termina z daljšo čakalno dobo.

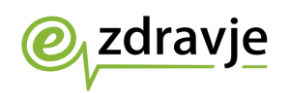

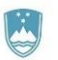

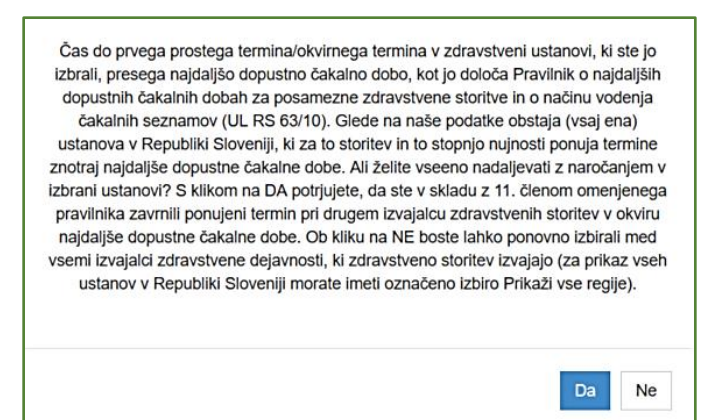

Odgovor »Da« pomeni, da se pacient strinja z daljšo čakalno dobo in omogoča nadaljevanje postopka naročanja. Če je izbran odgovor »Ne«, se ponovno prikaže zaslon z izbiro izvajalcev zdravstvene dejavnosti in terminov.

Če čakalna doba pri vseh izvajalcih zdravstvene dejavnosti, ki izvajajo zahtevano storitev iz šifranta VZS, presega najdaljšo dopustno čakalno dobo, se prikaže okno z naslednjim besedilom in zahteva po potrditvi:

Čas do prvega prostega termina/okvirnega termina v zdravstveni ustanovi, ki ste jo izbrali, presega najdaljšo dopustno čakalno dobo, kot jo določa Pravilnik o najdaljših dopustnih čakalnih dobah za posamezne zdravstvene storitve in o načinu vodenja čakalnih seznamov (UL RS 63/10). Glede na razpoložljive podatke v Republiki Sloveniji ni ustanove, ki bi termine za to zdravstveno storitev za to stopnjo nujnosti ponujala znotraj najdaljše dopustne čakalne dobe. Informiramo vas, da zavarovana oseba ima skladno s 44.b členom Zakona o zdravstvenem varstvu in zavarovanju pravico do pregleda, preiskave ali zdravljenja v drugi državi članici Evropske unije, Evropskega gospodarskega prostora in Švicarske konfederacije, oziroma do povračila stroškov teh storitev, če ji je bila v Republiki Sloveniji pri vpisu v čakalni seznam določena čakalna doba, ki presega najdaljšo dopustno čakalno dobo, pa v Republiki Sloveniji ni drugega izvajalca, ki ne presega najdaljše dopustne čakalne dobe. Več informacij o načinu uveljavljanja pravice je na voljo na spletni strani:

https://zavarovanec.zzzs.si/wps/portal/portali/azos/pravice\_zdravstvenih\_storite v/pravice\_zdravlienie\_tujina/

S klikom na »DA« potrjujete, da želite nadaljevati z naročanjem v izbrani ustanovi (za uveljavljanje zgoraj omenjene pravice mora zavarovana oseba biti vpisana v čakalni seznam).

Ob kliku na »NE« boste lahko ponovno izbirali med vsemi izvajalci zdravstvene dejavnosti, ki zdravstveno storitev izvajajo (za prikaz vseh ustanov v Republiki Sloveniji morate imeti označeno izbiro »Prikaži vse regije«).

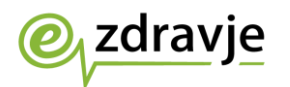

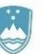

Na naslednjem zaslonu »Izbira termina« se prikažejo prvi prosti termini za vse ambulante oz. zdravnike, ki pri izbranem izvajalcu zdravstvene dejavnosti opravljajo navedeno vrsto zdravstvene storitve, na katero je pacienta napotil zdravnik napotovalec. Uporabnik izbere ustrezni termin tako, da klikne izbrano ambulanto/zdravnika.

Uporabnik lahko prilagodi iskanje izvajalca zdravstvene storitve potrebam pacienta tako, da izbere datum, po katerem se išče prvi prosti termin, in z izbiro določene ure termina, ter z uporabo gumbov »Pred« in »Po«. V tem primeru se v naslednjem koraku prikažejo prosti termini, ki ustrezajo izbranim časovnim pogojem.

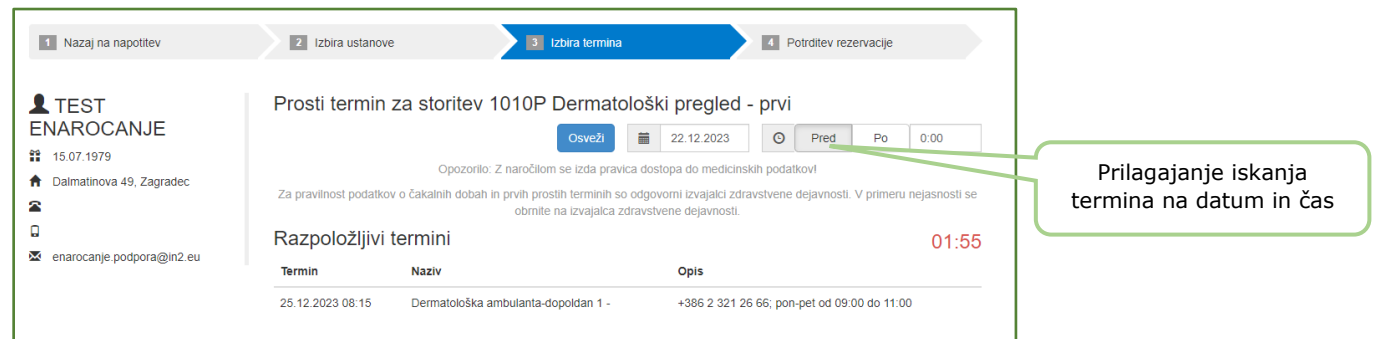

Po izbiri želenega termina začne teči čas (2 minuti), v katerem je termin začasno rezerviran za pacienta. Če se postopek ne zaključi v dveh minutah, se izpiše opozorilo »Čas predrezervacije se je iztekel«, na voljo pa je možnost »Ali želite priklicati nove predrezervacije?«.

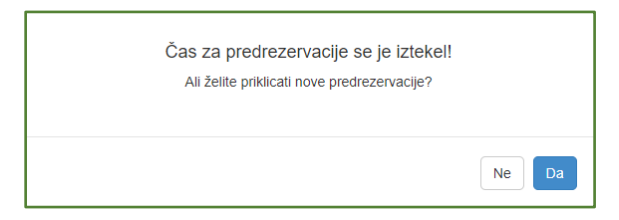

Če je izbran odgovor »Da«, se postopek vrne na izbiro terminov pri že izbranem izvajalcu zdravstvene dejavnosti. Odgovor »Ne« prekine postopek, in uporabnika vrne na zaslon »Izbira ustanove« brez rezervacije termina za storitev.

Na zaslonu »Potrdilo naročila« so prikazani vsi podatki o pacientu, terminu in izvajalcu zdravstvene dejavnosti oz. izbrani ambulanti s seznama (če jih je več).

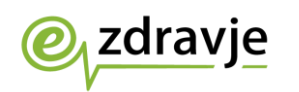

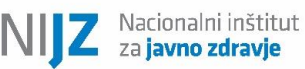

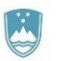

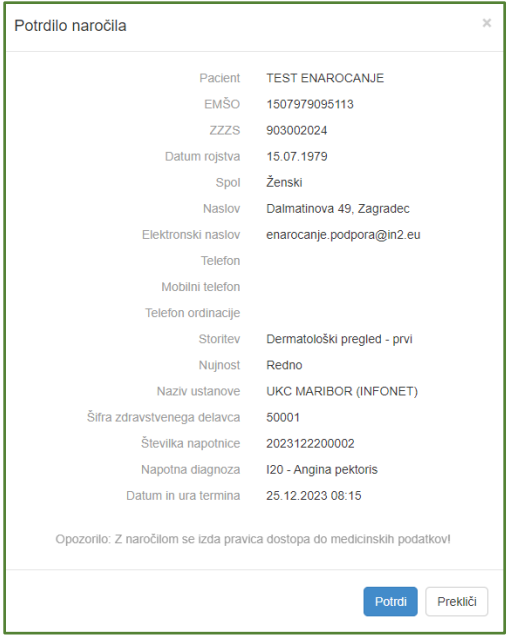

Na osnovi prikazanih podatkov uporabnik lahko potrdi izbrani termin.

Če izbere »Prekliči«, se postopek vrne na zaslon »Izbira termina«, in se zaključi brez rezervacije tega termina.

Če izbere »Potrdi«, se potrdi izbrani termin, pacient pa je naročen pri izvajalcu zdravstvene dejavnosti.

Na zaslonu se izpišejo vsi podatki naročila: izvajalec zdravstvene dejavnosti, pri katerem je ustvarjena rezervacija, podatki o pacientu, podatki o naročilu in opomba zdravnika (posebna navodila za pregled, opozorila, ipd.). Na voljo je več možnih načinov posredovanja potrdila o pravkar ustvarjenem naročilu:

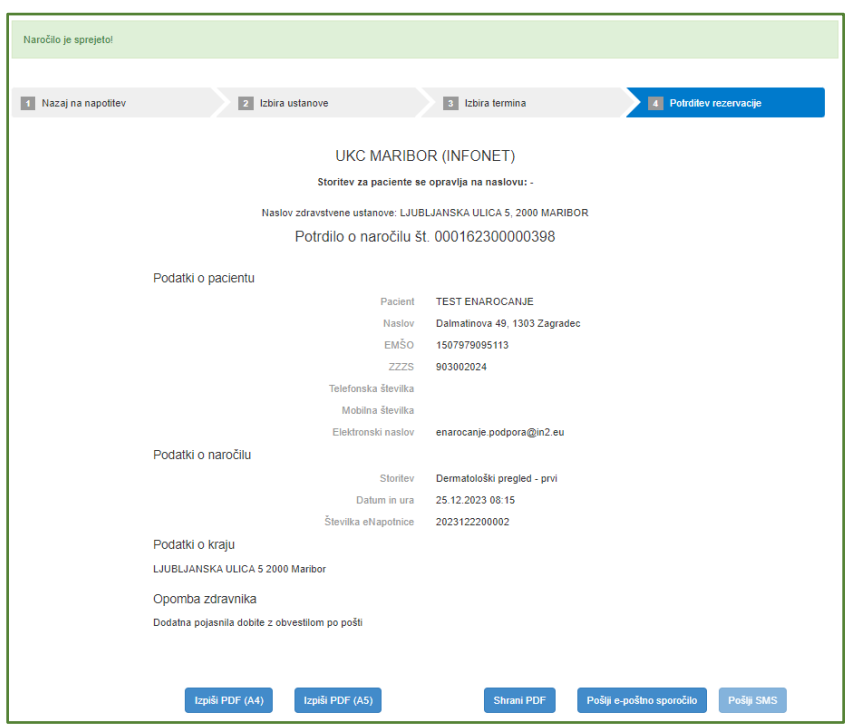

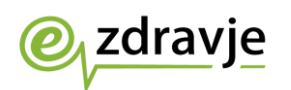

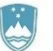

»Izpiši PDF (A4)«, »Izpiši PDF (A5)«, kar zahteva izbiro tiskalnika.

»Shrani PDF« zahteva potrditev shranjevanja.

»Pošlji e-poštno sporočilo« posreduje sporočilo na navedeni elektronski naslov.

»Pošlji SMS« posreduje sporočilo na navedeno mobilno telefonsko številko.

Pacienti prejmejo pisno potrdilo z vsemi potrebnimi informacijami s strani izvajalca zdravstvene dejavnosti, pri katerem so naročeni, ne glede na to, ali so naročeni na točen ali okvirni termin, v skladu z osmim odstavkom 14.b člena ZPacP: »Pacienta se uvrsti na čakalni seznam v petih dneh po predložitvi napotne listine oziroma v dveh dnevih po opravljeni triaži, o uvrstitvi in posledicah zaradi neopravičene odsotnosti od termina pa se ga obvesti v treh dneh od uvrstitve na čakalni seznam«.

Če je e-napotna listina vpisana v čakalni seznam izbranega izvajalca zdravstvene dejavnosti, pacientu pa je dodeljen termin, se pacient s to e-napotno listino lahko naroči pri drugem izvajalcu zdravstvene dejavnosti samo v primeru odpovedi obstoječega e-naročila.

### <span id="page-17-0"></span>**3. Postopek odpovedi termina**

V začetnem oknu v portalu [https://napotnica.ezdrav.si](https://napotnica.ezdrav.si/) je potrebno vpisati pravilno številko ZZZS in številko e-napotne listine. Če sta oba podatka veljavna, se prikaže vsebina e-napotne listine.

Če je bil za izbrano e-napotno listino termin že rezerviran, ga je možno odpovedati tako, da uporabnik na zavihku »Naročila« izbere rdeči gumb »Odpovej termin«.

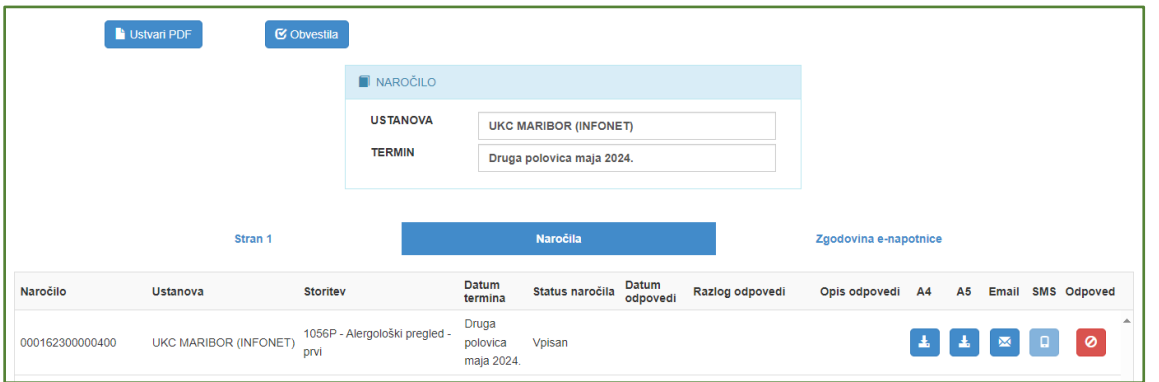

#### **Seznam možnih razlogov odpovedi**

Zaradi sprememb medicinskih indikacij storitev za pacienta ni več potrebna Pacient bo opravil storitev drugje (pri drugi ustanovi, zasebniku…) Pacient je opravil storitev drugje (pri drugi ustanovi, zasebniku, v tujini…)

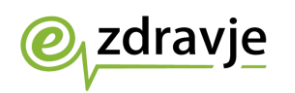

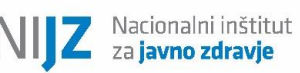

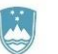

Pacient odpovedal storitev na lastno željo

Pacient ni odpovedal termina

Storitev opravljena kod nujna

Smrt pacienta

Ostalo

Uvrstitev napotne listine v napačno čakalno knjigo, urnik, seznam Samodejna odpoved naročila (lahko uporabi samo centralni sistem)

Brez navedbe razlogov

Nepričakovana hospitalizacija pacienta ali ožjega družinskega člana, ki onemogoča prihod pacienta na termin ali izvedbo zdravstvene storitve Nenadna bolezen, poškodba ali zdravstveno stanje pacienta ali ožjega družinskega člana, ki onemogoča prihod pacienta na termin ali izvedbo zdravstvene storitve

Smrt ožjega družinskega člana pacienta

Želja pacienta po črtanju s čakalnega seznama

Pacientova zavrnitev izvedbe zdravstvene storitve

Zdravstveno stanje pacienta ne omogoča izvedbe zdravstvene storitve, zaradi katere je uvrščen na čakalni seznam

Neopravičena odsotnost od termina

Druga ali katera koli naslednja uvrstitev na čakalni seznam za isto zdravstveno storitev

Reaktivacija e-napotne listine znotraj 35 dni od datuma termina in v primeru neupravičenega razloga za preklic naročila

Samodejna odpoved naročila je sistemski razlog odpovedi, in ga uporabnik ne more izbrati.

#### **V primeru izbire razloga odpovedi naročila »brez navedbe razlogov«, bo naročilo odpovedano, e-napotna listina pa bo zaključena (prešla bo v status »neizkoriščena« ali »izkoriščena«). Če je na eno e-napotno listino vezano več naročil, bodo v tem primeru vsa naročila odpovedana.**

Pacient ali v njegovem imenu njegov ožji družinski član lahko:

- 1. **odpove termin brez navajanja razlogov: najpozneje deset dni pred izvedbo** zdravstvene storitve, in sicer le enkrat v okviru iste napotitve in le v okviru napotitve s stopnjo nujnosti »hitro« ali »redno«;
- 2. **kasneje (manj kot deset dni pred terminom) odpove termin z navedbo razloga: v pisni obliki in** le iz **objektivnih razlogov***:*
	- 1. *nepričakovana hospitalizacija pacienta ali ožjega družinskega člana, ki onemogoča prihod pacienta na termin ali izvedbo zdravstvene storitve,*
	- 2. *nenadna bolezen, poškodba ali zdravstveno stanje pacienta ali ožjega družinskega člana, ki onemogoča prihod pacienta na termin ali izvedbo zdravstvene storitve,*
	- 3. *smrt ožjega družinskega člana pacienta*.

V primeru objektivnih razlogov ne veljajo omejitve glede odpovedi termina le enkrat v okviru iste napotitve in napotitve v okviru stopnje nujnosti »hitro« ali »redno«.

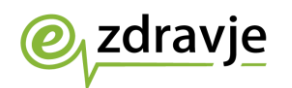

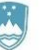

Če pacient neopravičeno odpove naročilo za stopnjo nujnosti e-napotne listine »zelo hitro« (več kot 10 dni pred terminom ali manj kot 10 dni pred terminom), bo enapotna listina zaključena (prešla bo v status »neizkoriščena« ali »izkoriščena«).

**Če izvajalec zdravstvene dejavnosti v lokalnem informacijskem sistemu odpove naročilo, ki mu termin še ni potekel, in navede razlog odpovedi »brez navedbe razlogov«, bo naročilo odpovedano, status e-napotne listine pa se ne bo spremenil. Če izvajalec odpove naročilo, ki mu je termin že potekel, in navede razlog odpovedi »brez navedbe razlogov«, bo naročilo odpovedano, e-napotna listina pa bo zaključena (prešla bo v status »neizkoriščena« ali »izkoriščena«). Če je na eno e-napotno listino vezano več naročil, bodo v tem primeru vsa naročila odpovedana.**

Če je na zavihku »Naročila« izbrana možnost »Odpovej termin«, se prikaže zaslon za obvezen vnos vzroka odpovedi termina. Vzrok odpovedi se lahko izbere v seznamu vzrokov in se dodatno obrazloži v drugem polju. Obrazložitev vzroka odpovedi je obvezna v primeru izbire »Ostalo«. Rok za predložitev na osnovi izdane e-napotne listine je 7 koledarskih dni v primeru e-napotne listine s stopnjo nujnosti »zelo hitro«, 21 koledarskih dni v primeru e-napotne listine s stopnjo nujnosti »hitro« ali »redno«. Po tem, ko je rok za naročanje potekel, pacient pa odpove naročilo, ima pacient možnost, da se v roku 5 dni ponovno naroči.

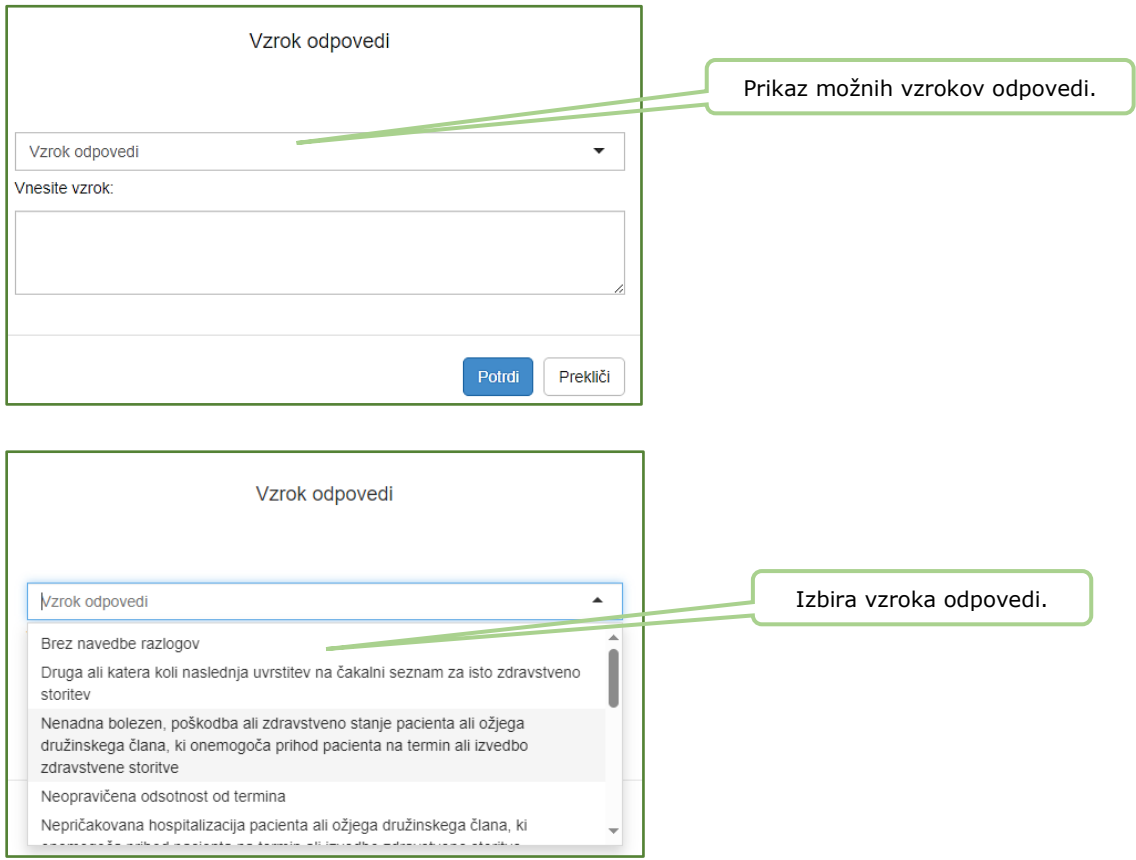

Ko uporabnik vnese vzrok odpovedi termina, in izbere možnost »Potrdi«, se postopek zaključi z obvestilom o uspešni odpovedi.

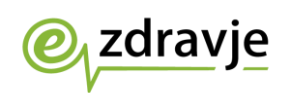

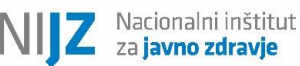

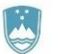

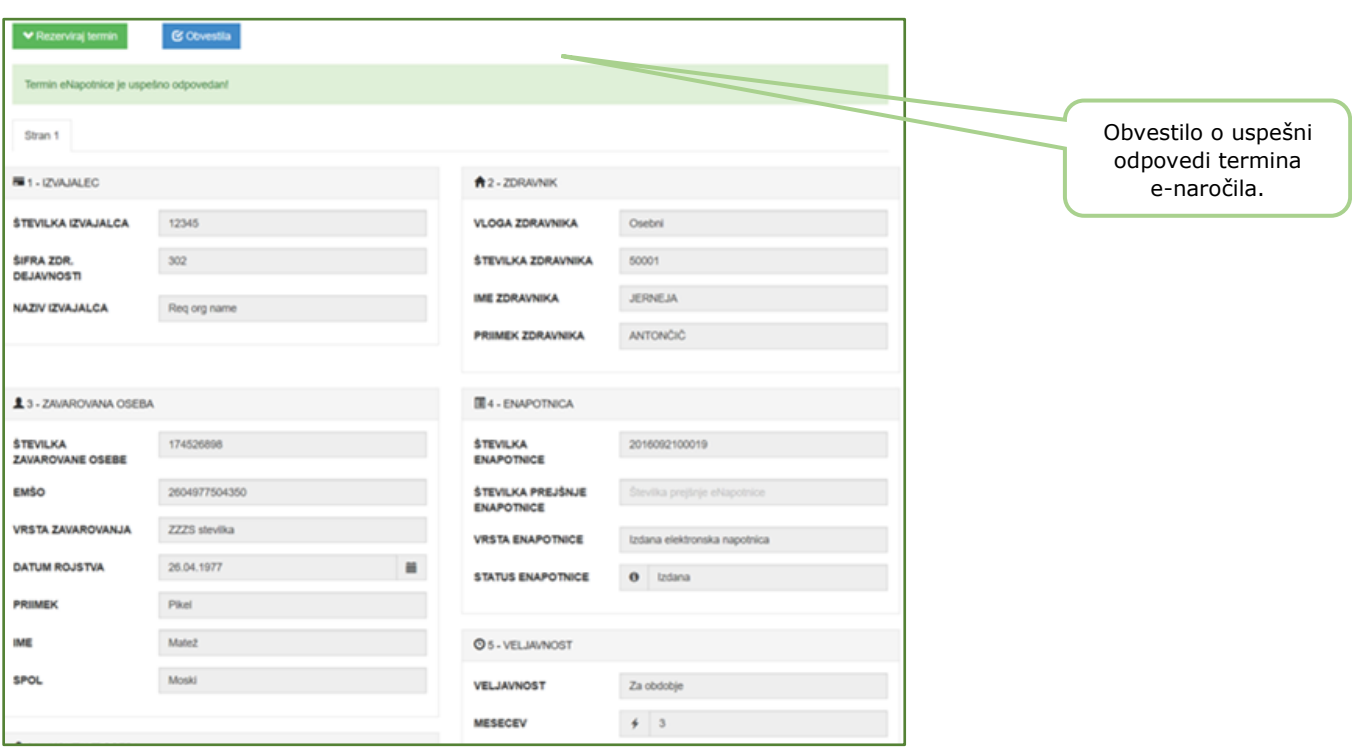

## <span id="page-20-0"></span>**4. Postopek spremembe termina**

Postopek spremembe termina se izvede v dveh korakih. Najprej je potrebno odpovedati že rezervirani termin, pri čemer mora biti naveden razlog odpovedi, potem pa še enkrat ponoviti postopek e-naročanja. Sprememba termina pomeni odpoved starega in rezervacijo novega termina, kar postavi pacienta na konec čakalne vrste pri novem izbranem izvajalcu zdravstvene dejavnosti.

#### **Če želi pacient samo spremeniti datum termina, se mora obrniti neposredno na izvajalca zdravstvene dejavnosti.**

## <span id="page-20-1"></span>**5. Spremembe navodil**

Navodila, opisana v tem dokumentu, so vezana na obstoječi način e-naročanja pacienta. V sodelovanju in s potrditvijo naročnika se lahko v dokumentu opisani postopki tudi spremenijo, tako na zahtevo naročnika, kakor tudi izvajalca storitve. Zadnja različica navodil je objavljena v spletni strani rešitev eZdravja [https://ezdrav.si.](https://ezdrav.si/)

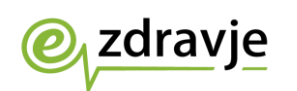

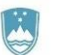

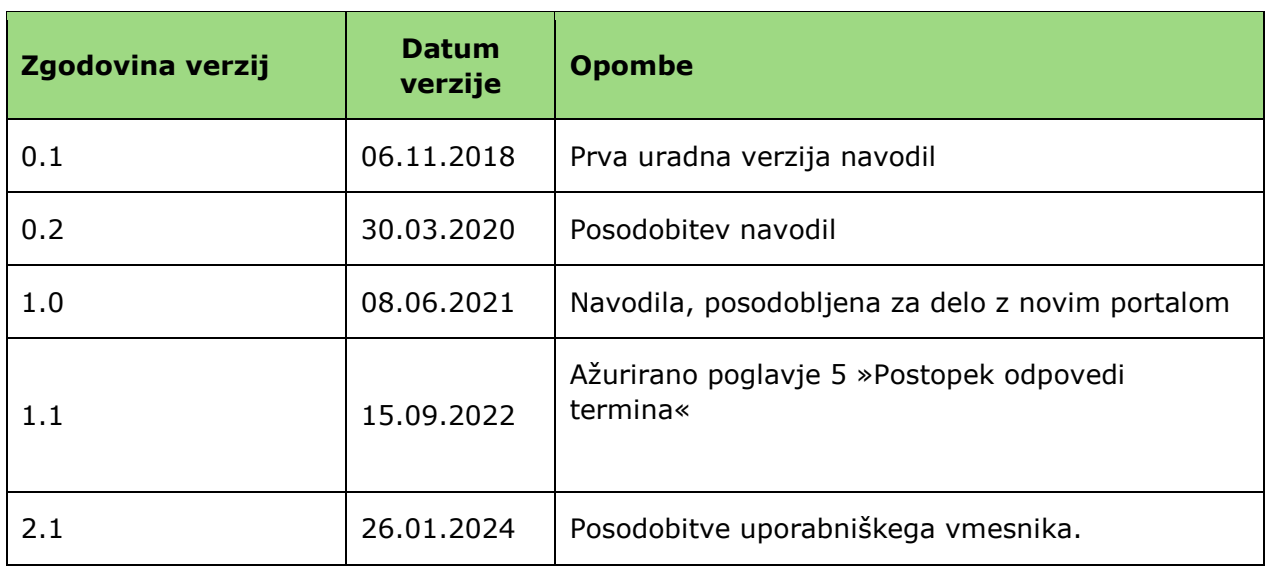